## МИНИСТЕРСТВО НАУКИ И ВЫСШЕГО ОБРАЗОВАНИЯ РОССИЙСКОЙ ФЕДЕРАЦИИ

# **РУКОВОДСТВО ПОЛЬЗОВАТЕЛЯ ПО РАБОТЕ С ИНФОРМАЦИОННОЙ СИСТЕМОЙ «АТТЕСТАЦИЯ ПЕДАГОГИЧЕСКИХ РАБОТНИКОВ»**

МОСКВА, 2021

# **СОДЕРЖАНИЕ**

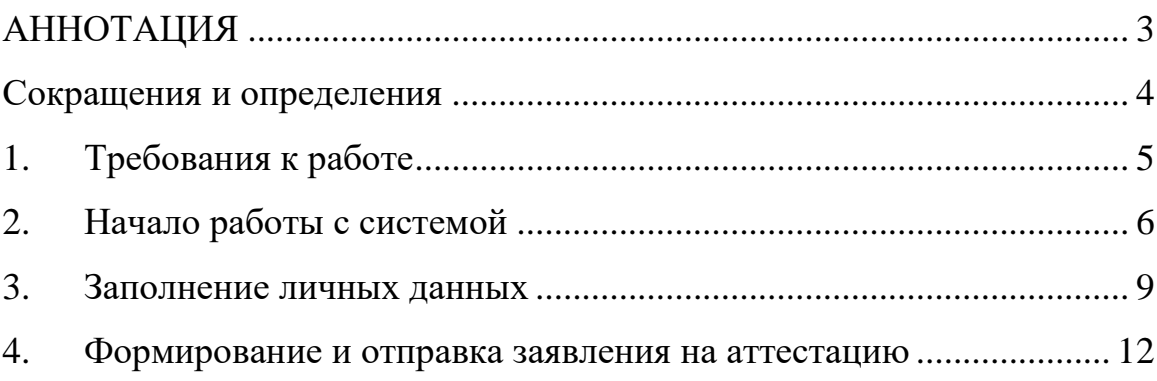

#### <span id="page-2-0"></span>**АННОТАЦИЯ**

Специализированная система информационного взаимодействия с педагогическими работниками организаций, осуществляющих образовательную деятельность в области высшего образования, подведомственными Министерству науки и высшего образования Российской Федерации (далее Минобрнауки России).

Данная информационная система предназначена для проведения аттестации педагогических работников в целях оценки их профессиональной деятельности и по желанию педагогических работников в целях установления квалификационной категории.

Основными задачами проведения аттестации являются:

стимулирование целенаправленного, непрерывного повышения уровня квалификации педагогических работников, их методологической культуры, профессионального и личностного роста;

- определение необходимости повышения квалификации педагогических работников;

- повышение эффективности и качества педагогической деятельности;

- выявление перспектив использования потенциальных возможностей педагогических работников;

- учет требований федеральных государственных образовательных стандартов к кадровым условиям реализации образовательных программ при формировании кадрового состава организаций;

обеспечение дифференциации размеров оплаты труда педагогических работников с учетом установленной квалификационной категории и объема их преподавательской (педагогической) работы.

3

# <span id="page-3-0"></span>**Сокращения и определения**

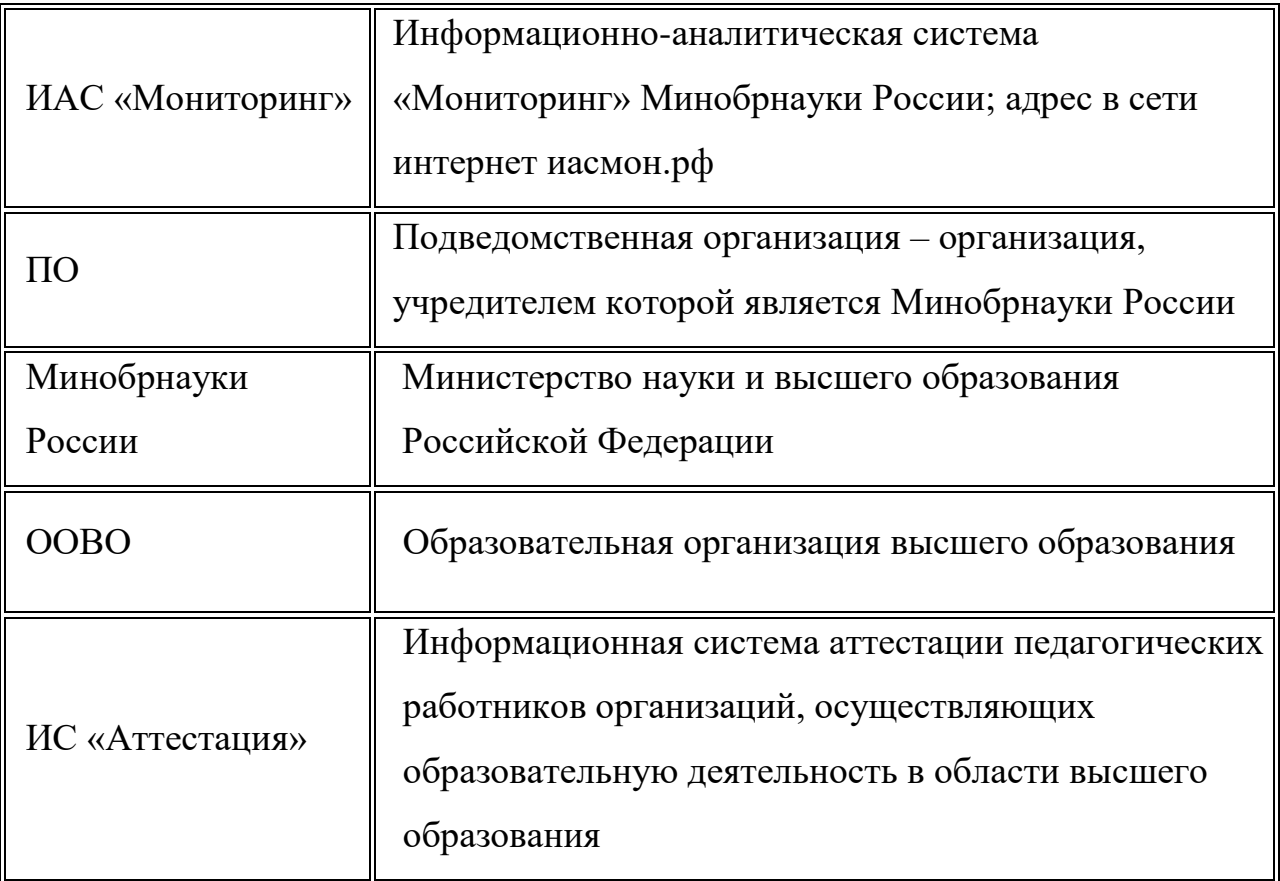

### <span id="page-4-0"></span>**1. Требования к работе**

Для корректной работы с ИС «Аттестация» необходимо иметь установленный на компьютере один из следующих интернет-браузеров:

- Google Chrome;
- Opera;
- Яндекс.Браузер.

Скачать вышеперечисленные интернет-браузеры Вы можете на сайте «аттестация.иасмон.рф», перейдя во вкладку «Информация» (Рис. 1):

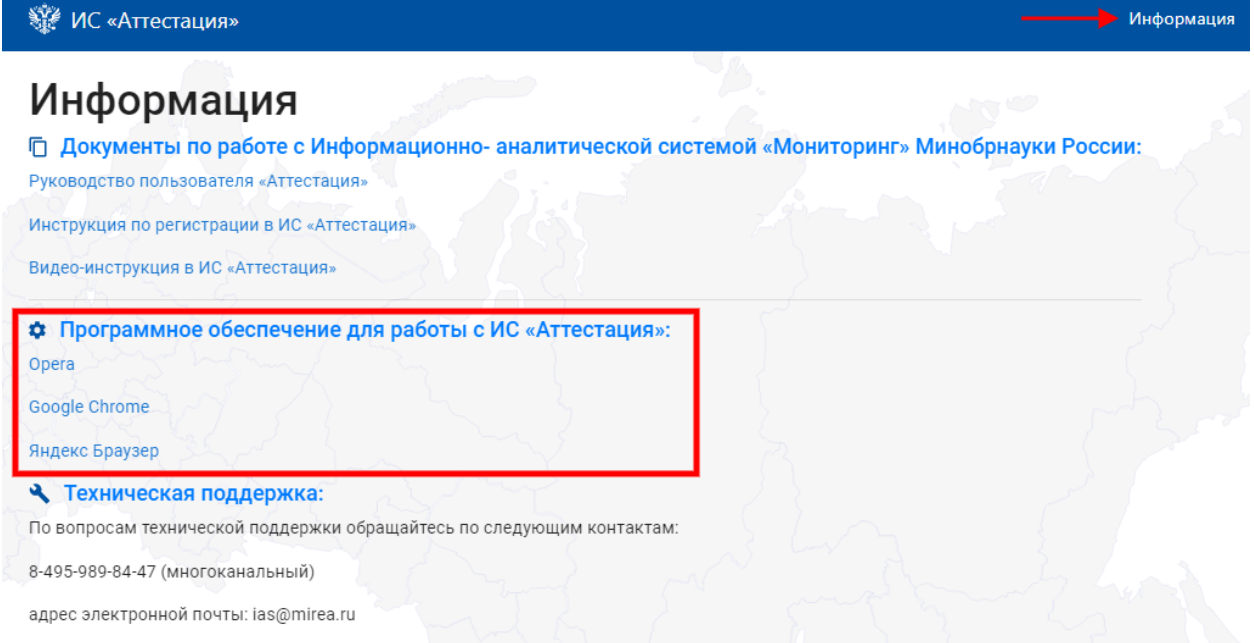

Рис. 1 – Вкладка «Информация»

Для скачивания интернет-браузера нужно нажать на его наименование, после чего Вы перейдете на страницу для скачивания установочного файла.

### <span id="page-5-0"></span>**2. Начало работы с системой**

Для начала работы в ИС «Аттестация» в адресной строке браузера введите: [https://аттестация.иасмон.рф.](https://аттестация.иасмон.рф/) Также можно воспользоваться ссылкой размещенной на сайте ИАС «Мониторинг» Минобрнауки России по адресу: [https://аттестация.иасмон.рф](https://аттестация.иасмон.рф/) (Рис 2):

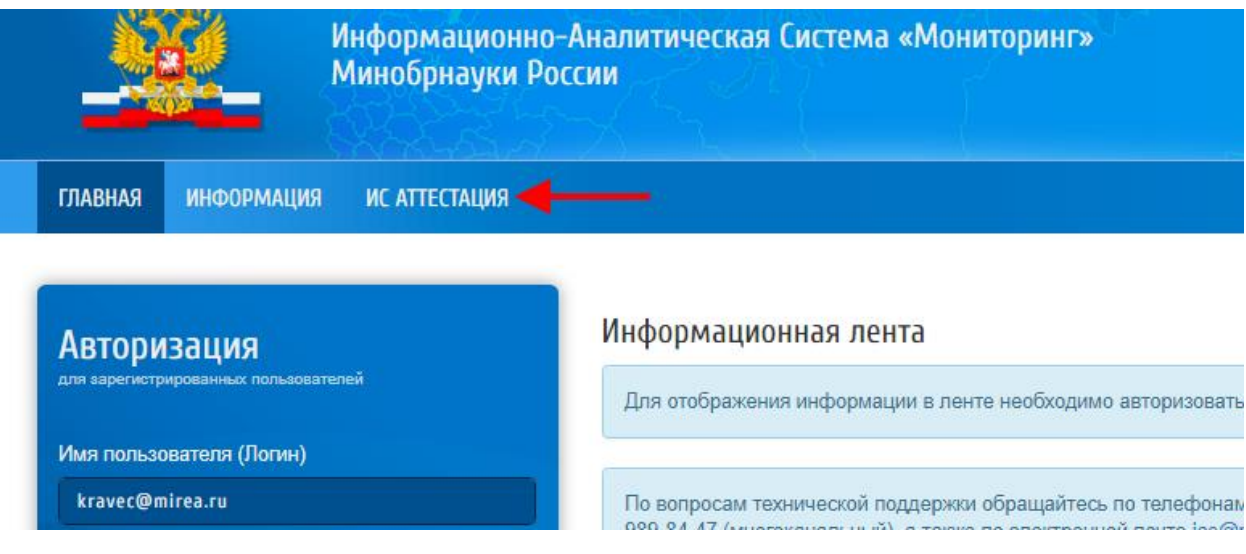

Рис. 2 – Переход через ИАС Мониторинг

После перехода на сайт откроется главная страница, где нужно пройти авторизацию пользователя в соответствующем окне. Если у Вас отсутствует доступ к сайту, пройдите процедуру регистрации, нажав кнопку «Регистрация» в окне входа (Рис. 3):

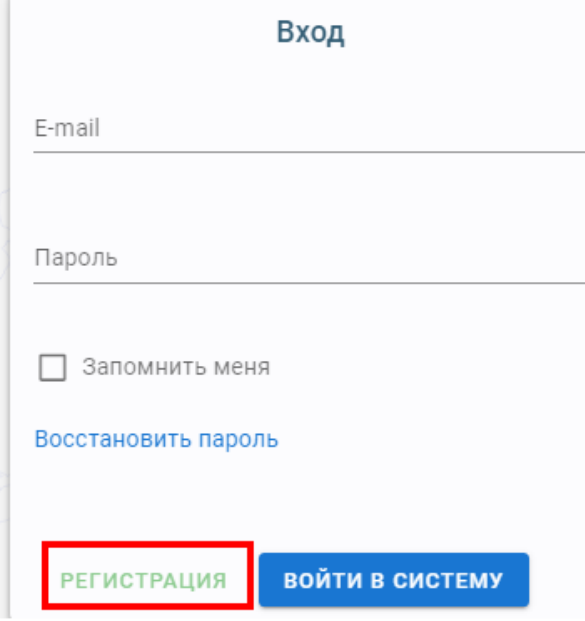

Рис. 3 – Кнопка «Регистрация»

После нажатия, Вы перейдете на страницу заполнения анкеты регистрации пользователя (Рис. 4):

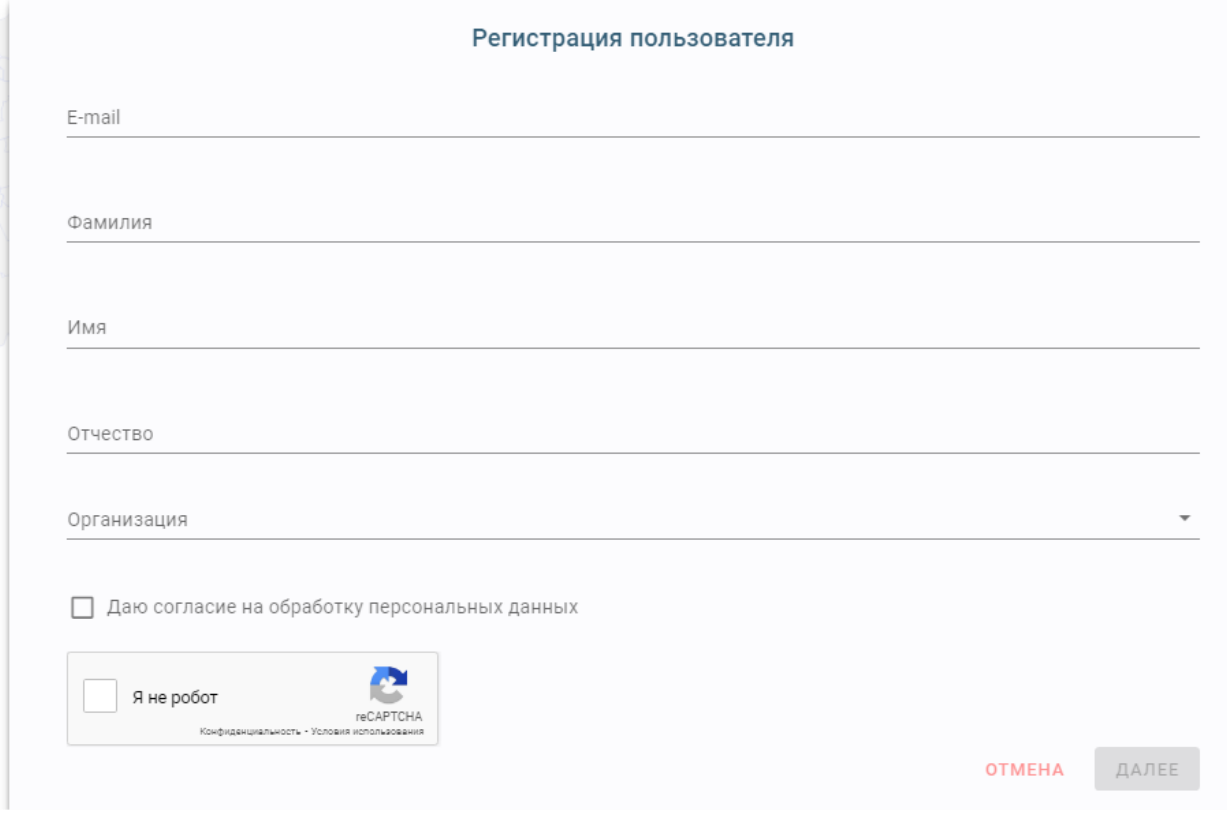

Рис. 4 – Страница регистрации пользователя

Для успешной регистрации заполните корректно все необходимые поля, а также поставьте отметки «Даю согласие на обработку персональных данных» и «Я не робот». После заполнения нажмите кнопку «Далее» в правом нижнем углу окна регистрации пользователя. Для отмены регистрации нажмите «Отмена» в правом нижнем углу.

При успешном заполнении всех поле на указанный Вами адрес электронной почты будет отправлена вся необходимая информация для входа. Регистрация пользователя в системе осуществляется один раз. Для дальнейшей работы используйте уже существующую учетную запись.

При возникновении трудностей с регистрацией, технических проблем по работе с сайтом обратиться в техническую поддержку можно по следующим контактам: тел. 8-495-989-84-47 (многоканальный), эл. почта [ias@mirea.ru.](mailto:ias@mirea.ru)

По методическим вопросам, вопросам заполнения и оформления шаблонов сопроводительных документов, а также проверки заявок на

аттестацию можно обращаться по контактам: тел. 8-499-750-01-11 доб. 4778, эл. почта [attestacia@mirea.ru.](mailto:attestacia@mirea.ru)

Если Вы утратили или забыли пароль, воспользуйтесь функцией восстановления пароля на главной странице сайта в окно входа (Рис. 5):

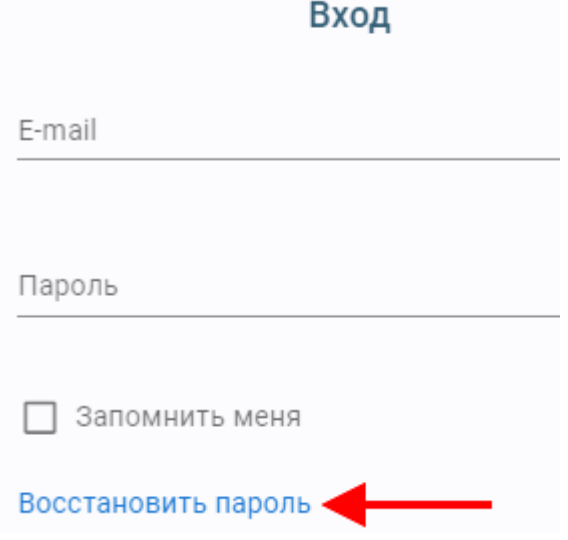

Рис. 5 – Страница регистрации пользователя

#### <span id="page-8-0"></span>**3. Заполнение личных данных**

После авторизации в системе пользователю доступен функционал формирования и направления заявления на аттестацию в Минобрнауки России. Перед формированием заявления необходимо заполнить анкету с личными данными аттестуемого. Для заполнения информации нажмите кнопку «Добавить» на странице личного кабинета (Рис. 6):

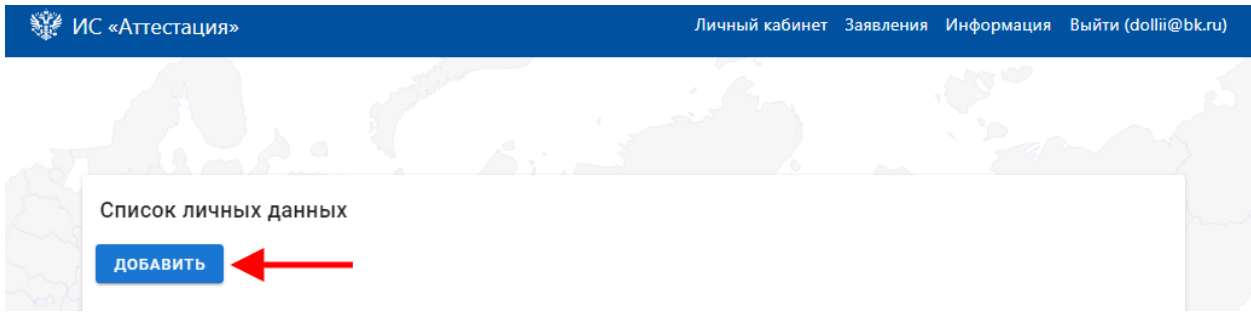

Рис. 6 – Добавление личных данных

После нажатия в появившемся окне начните вводить должность или выберите из выпадающего списка и нажмите «Далее». При нажатии на кнопку «Далее» создается новая запись с личными данными, удалить или отредактировать запись можно на странице «Личный кабинет». Для удаления нажмите на значок «Корзина» в правой части записи с личными данными.

На открывшейся форме с личными данными необходимо заполнить следующие разделы:

- Основное;
- Образование;
- ДПО;
- Достижения;
- Результаты.

Все разделы являются обязательными для заполнения. При заполнении разделов «Образование» и «ДПО» необходимо полностью прописывать название образовательной организации (так же как прописано место работы). После заполнения раздела нажмите «Сохранить» для сохранения данных и переходу к следующему разделу. Также Вы можете воспользоваться меню, которое расположено справа, для перехода между разделами, после сохранения информации (Рис. 7):

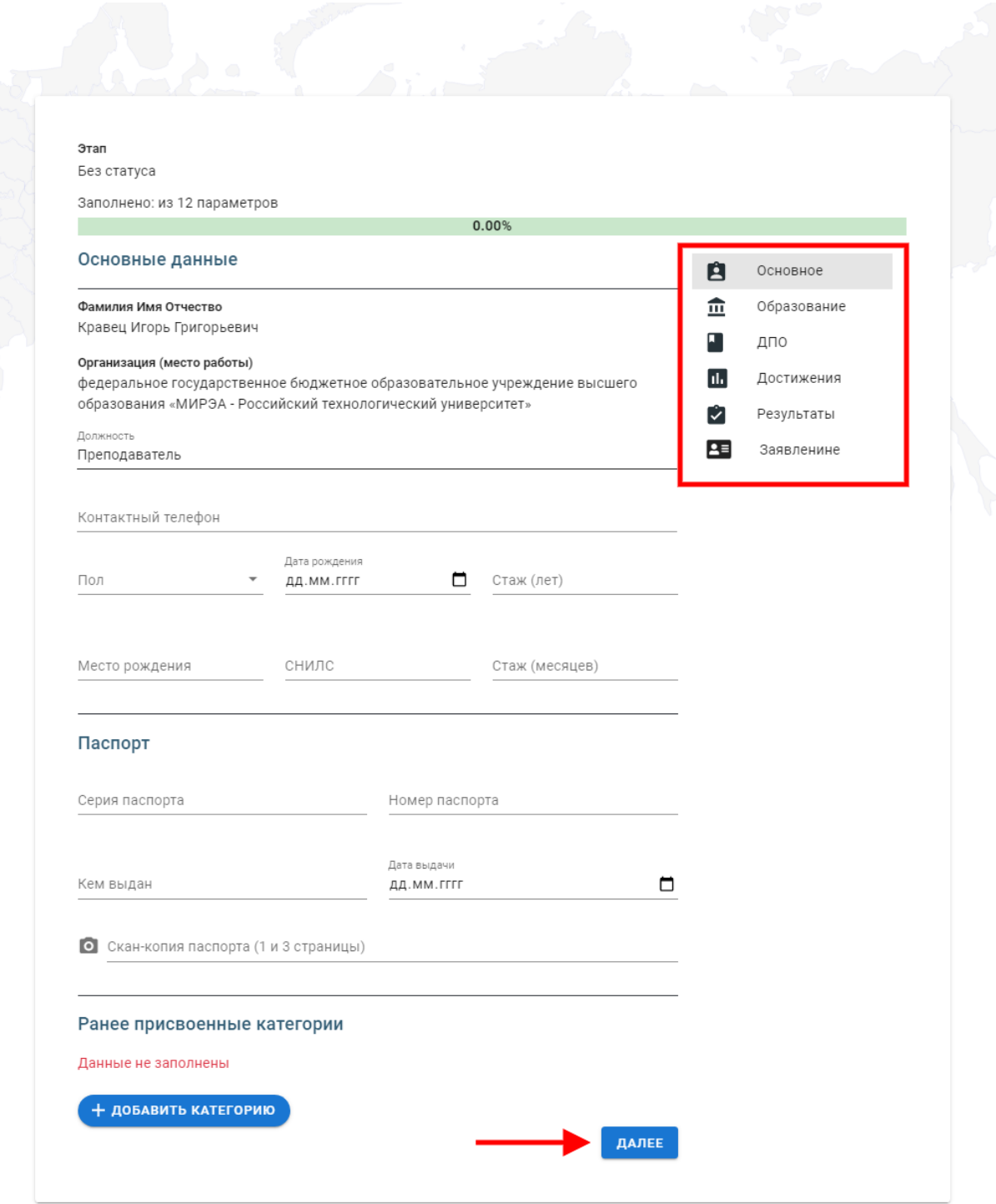

Рис. 7 – Анкета аттестуемого

Обращаем Ваше внимание, что документы: Скан-копия трудовой книжки (с отметкой «работает по настоящее время) и Приложение к экспертному заключению, необходимо перед загрузкой в систему заверить у работодателя (Рис. 8).

В дальнейшем оригинал Приложения к экспертному заключению необходимо будет направить в адрес Аттестационной комиссии совместно с заявлением и согласием на обработку персональных данных:

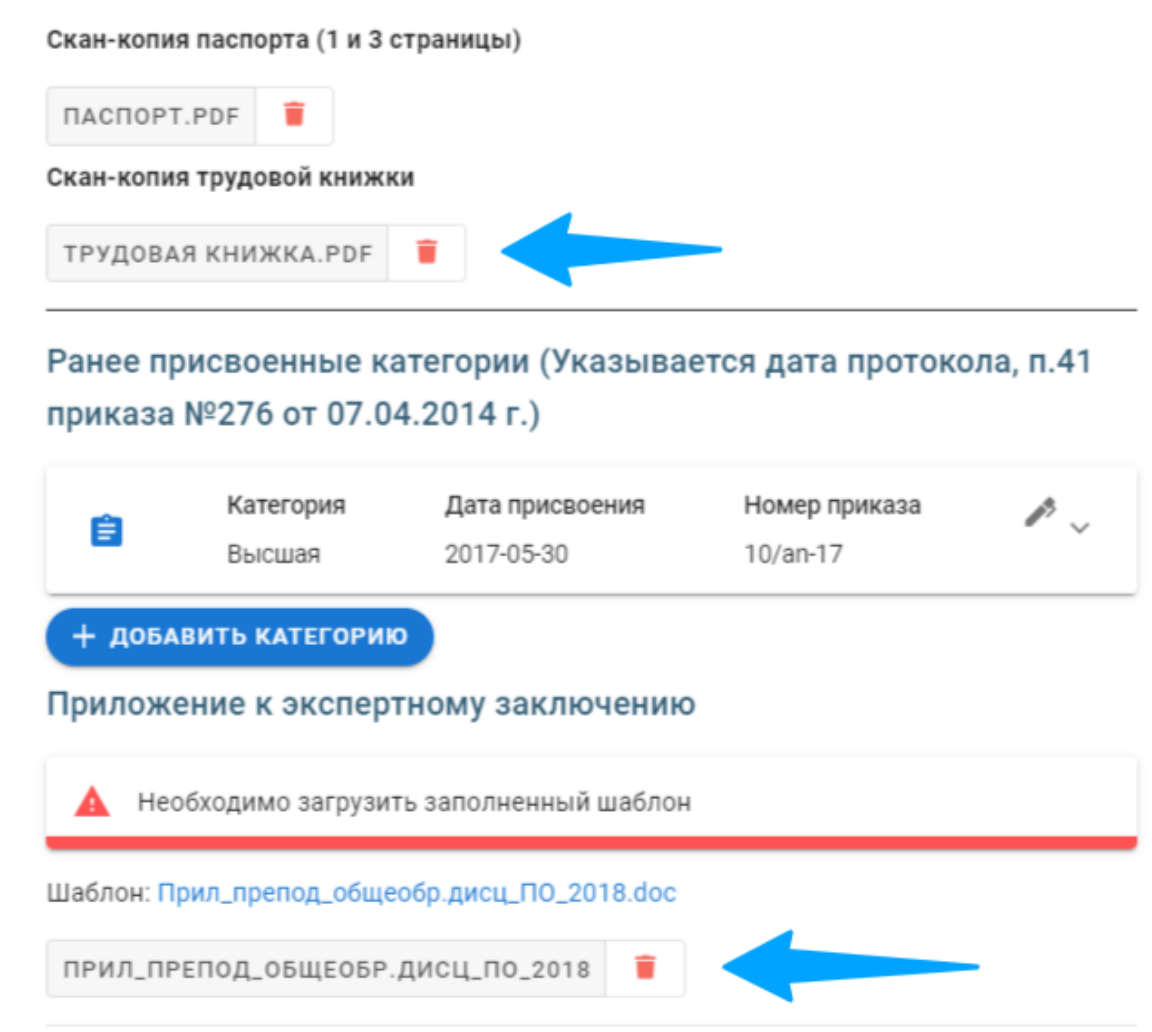

Рис. 8 – Сканы документов

#### <span id="page-11-0"></span>**4. Формирование и отправка заявления на аттестацию**

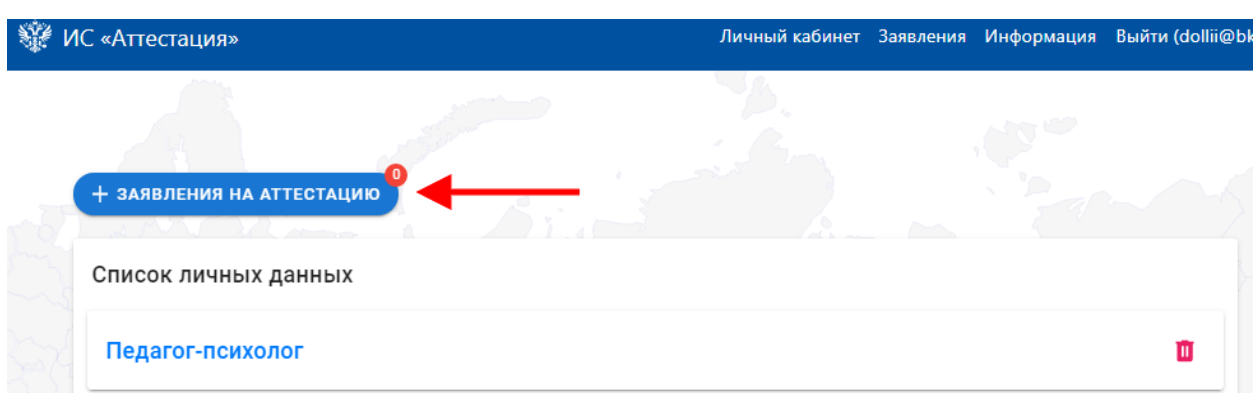

После добавления записи с личными данными на странице «Личный кабинет» появляется раздел «Заявления на аттестацию» (Рис. 9):

Рис. 9 – Кнопка «Заявления на аттестацию»

Для формирования заявления нажмите на данную кнопку и перейдите в соответствующий раздел. В данном разделе будут отображаться все ранее сформированные или направленные Вами на рассмотрение заявления. Отслеживать на каком этапе сейчас находится заявление можно с помощью статуса заявления, который отображается в таблице или в самом заявлении. Нажмите кнопку «Создать заявление» и выберите должность, по которой необходимо пройти аттестацию (Рис. 10):

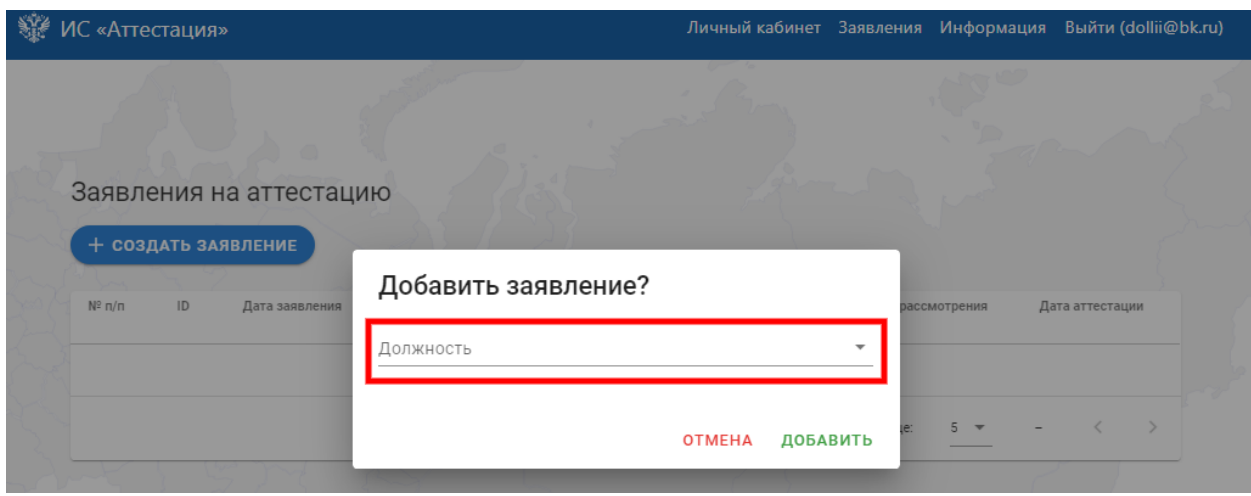

Рис. 10 – Выбор должности аттестации

Список должностей в выпадающем окне формируется из добавленных вами записей на странице личных данных. Заявлению формируются с

условием – одно заявление на одну должность! Два заявления на одну и ту же должность формировать нельзя.

После выбора должности нажмите «Добавить» и перед Вами откроется страница заявления. К данному заявлению прикрепляются личные данные, которые были заполнены к выбранной должности. Их можно просмотреть из заявления, нажав кнопку «К данным» в правом верхнем углу окна заявления.

Для отправки заявления на рассмотрение в Минобрнауки России необходимо загрузить подписанные документы: скан-копия заявления, сканкопия согласия на обработку персональных данных.

Шаблоны вышеуказанных документов необходимо выгрузить из системы с помощью функции «Печать документов» (Рис. 11):

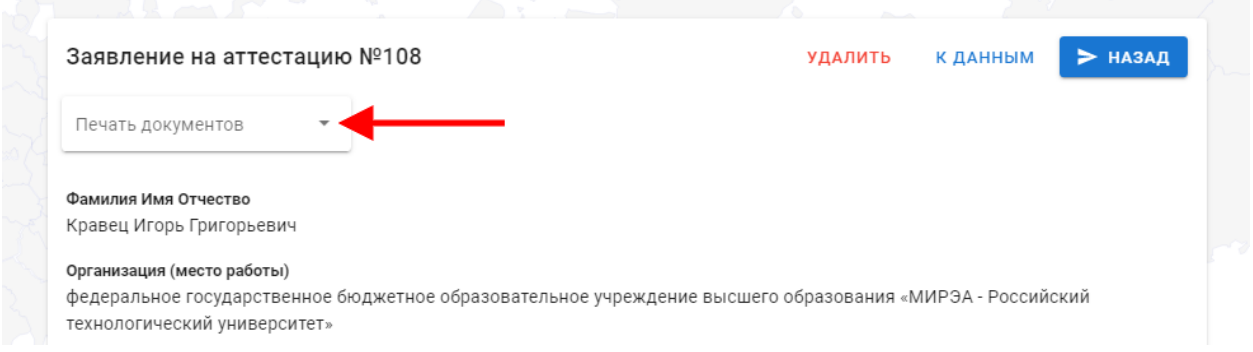

Рис. 11 – Печать документов

Шаблоны заявления и согласия на обработку персональных данных скачиваются одним файлом при нажатии «Печать документов», далее «Заявление на аттестацию». Перед загрузкой, пожалуйста, проверьте шаблоны документов.

После загрузки документов нажмите «Направить на согласование» внизу страницы (Рис. 12):

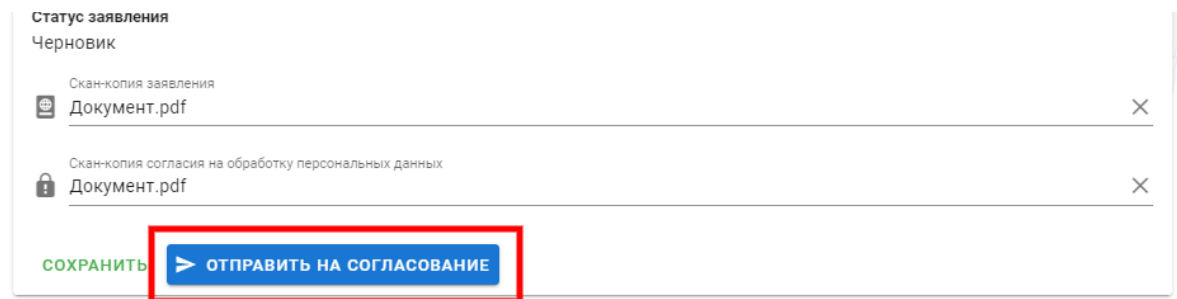

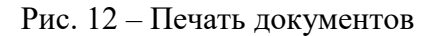

Ваше заявление успешно отправлено.

**После формирования заявления в системе, необходимо направить оригинал заявления о проведении аттестации для установления квалификационной категории, оригинал согласия на обработку персональных данных и приложение к экспертному заключению заверенное работодателем в адрес Аттестационной комиссии:**

**Тверская ул., д.11, Москва, ГСП- 3, 125993, Министерство науки и высшего образования Российской Федерации.**

Дальнейшее информирование о статусе заявления можно отслеживать в системе, а также по уведомлениям, которые будут приходить Вам на указанный адрес электронной почты (Рис. 13):

| + СОЗДАТЬ ЗАЯВЛЕНИЕ |     |                        |           |                                                                      |              |                    |                              |                    |
|---------------------|-----|------------------------|-----------|----------------------------------------------------------------------|--------------|--------------------|------------------------------|--------------------|
| $N^{\circ}$ n/<br>П | ID  | Дата<br>заявления      | Категория | Должность $\uparrow$                                                 | Статус       | Комментарий        | Дата<br>рассмотрения         | Дата<br>аттестации |
|                     | 441 | 2021-09-22<br>12:29:24 | Высшая    | Преподаватель-организатор<br>основ безопасности<br>жизнедеятельности | Сформировано |                    |                              |                    |
|                     |     |                        |           |                                                                      |              | Строк на странице: | $5 - \sqrt{ }$<br>$1-1$ из 1 |                    |

Рис. 13 – Статус заявления